# Cisco نم 5000 VPN زكرم - IPsec قفن نيوكت لوصولا ةطقنل 4.1 ةيامح رادج ىلإ  $\overline{\phantom{a}}$

# المحتويات

[المقدمة](#page-0-0) [المتطلبات الأساسية](#page-0-1) [المتطلبات](#page-0-2) [المكونات المستخدمة](#page-0-3) [الاصطلاحات](#page-1-0) [التكوين](#page-1-1) [الرسم التخطيطي للشبكة](#page-1-2) [التكوينات](#page-1-3) [جدار حماية نقطة التفتيش 4.1](#page-2-0) [التحقق من الصحة](#page-14-0) [استكشاف الأخطاء وإصلاحها](#page-14-1) [أوامر أستكشاف أخطاء مركز 5000 VPN وإصلاحها](#page-14-2) [تلخيص الشبكة](#page-15-0) [تصحيح أخطاء جدار الحماية 4.1 Checkpoint](#page-15-1) [إخراج تصحيح الأخطاء للعينة](#page-15-2) [معلومات ذات صلة](#page-18-0)

# <span id="page-0-0"></span>المقدمة

يوضح هذا المستند كيفية تكوين نفق IPsec بمفاتيح مشتركة مسبقا للانضمام إلى شبكتين خاصتين. وهو ينضم إلى شبكة خاصة داخل مركز x192.168.1. (5000 VPN Cisco (إلى شبكة خاصة داخل جدار حماية نقطة التفتيش 4.1 (.10.32.50x(. يفترض أن حركة المرور من داخل مركز الشبكة الخاصة الظاهرية (VPN (وداخل نقطة التفتيش إلى الإنترنت (ممثلة في هذا المستند بشبكات 172.18.124xx) تتدفق قبل أن تبدأ هذا التكوين.

# <span id="page-0-1"></span>المتطلبات الأساسية

#### <span id="page-0-2"></span>المتطلبات

لا توجد متطلبات خاصة لهذا المستند.

#### <span id="page-0-3"></span>المكونات المستخدمة

تستند المعلومات الواردة في هذا المستند إلى إصدارات البرامج والمكونات المادية التالية:

- Cisco VPN 5000 مركز●
- برنامج مركز 5000 VPN Cisco نسخة 5.2.19.0001

● جدار حماية نقطة التفتيش 4.1

تم إنشاء المعلومات الواردة في هذا المستند من الأجهزة الموجودة في بيئة معملية خاصة. بدأت جميع الأجهزة المُستخدمة في هذا المستند بتكوين ممسوح (افتراضي). إذا كانت شبكتك مباشرة، فتأكد من فهمك للتأثير المحتمل لأي أمر.

### <span id="page-1-0"></span>الاصطلاحات

راجع [اصطلاحات تلميحات Cisco التقنية للحصول على مزيد من المعلومات حول اصطلاحات المستندات.](//www.cisco.com/en/US/tech/tk801/tk36/technologies_tech_note09186a0080121ac5.shtml)

# <span id="page-1-1"></span>التكوين

في هذا القسم، تُقدّم لك معلومات تكوين الميزات الموضحة في هذا المستند.

**ملاحظة:** أستخدم <u>[أداة بحث الأوامر](//tools.cisco.com/Support/CLILookup/cltSearchAction.do)</u> (للعملاء <u>[المسجلين](//tools.cisco.com/RPF/register/register.do)</u> فقط) للعثور على مزيد من المعلومات حول الأوامر المستخدمة في هذا المستند.

### <span id="page-1-2"></span>الرسم التخطيطي للشبكة

يستخدم هذا المستند إعداد الشبكة التالي:

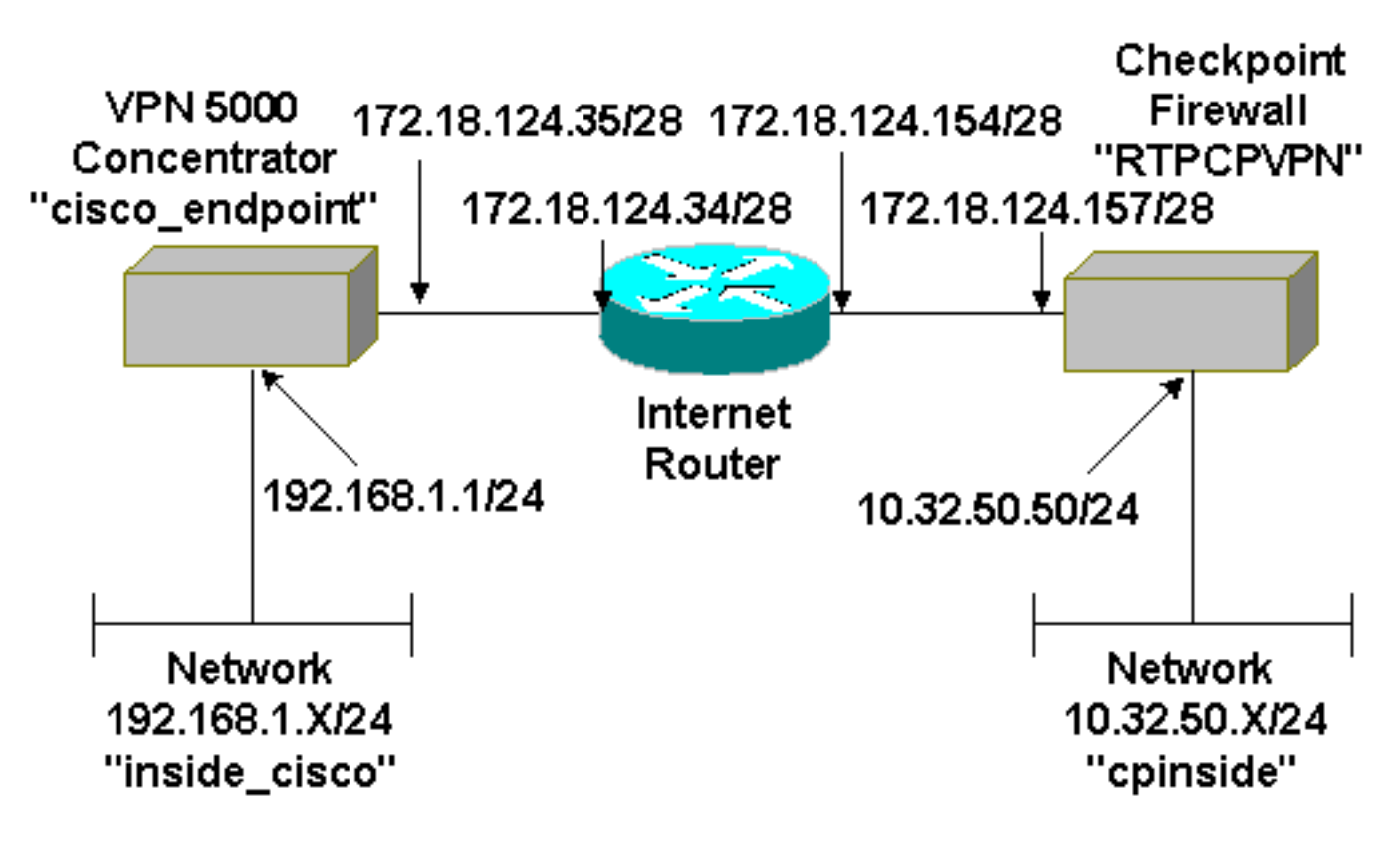

### <span id="page-1-3"></span>التكوينات

يستخدم هذا المستند هذا التكوين.

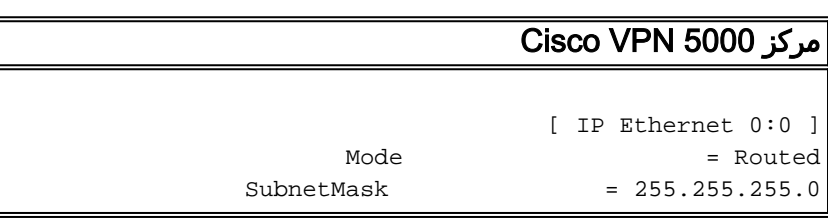

```
IPAddress = 192.168.1.1
                             [ General ]
      EthernetAddress = 00:00:a5:e9:c8:00DeviceType = VPN 5002/8 Concentrator
ConfiguredOn = Timeserver not configured
ConfiguredFrom = Command Line, from Console
       "DeviceName = "cisco_endpoint
         IPSecGateway = 172.18.124.34
                           [ IKE Policy ]
           Protection = SHA_DES_G2
                    [ Tunnel Partner VPN 1 ]
              KeyLifeSecs = 28800
       "LocalAccess = "192.168.1.0/24
       "peer = "10.32.50.0/24"BindTo = "ethernet 1:0
          "SharedKey = "ciscorules
               KeyManage = Auto
         (Transform = esp(sha,des
        Partner = 172.18.124.157
               Mode = Main
                            [ IP VPN 1 ]
                Numbered = Off
             Mode = Routed
                       [ IP Ethernet 1:0 ]
         IPAddress = 172.18.124.35
       SubnetMask = 255.255.255.240
              Mode = Routed
                            [ IP Static ]
              VPN 1 1 255.255.255.0 10.32.50.0
     .Configuration size is 1131 out of 65500 bytes
```
### <span id="page-2-0"></span>جدار حماية نقطة التفتيش 4.1

أكمل الخطوات التالية لتكوين جدار حماية نقطة الوصول .4.1

1. حدد **خصائص > تشفير** لتعيين فترات حياة IPsec لنقطة التحقق للاتفاق مع **KeyLifeSeconds = 28800** أمر مركز VPN.**ملاحظة:** أترك نقاط التفتيش فترات حياة تبادل مفاتيح الإنترنت (IKE) في الوضع الافتراضي.

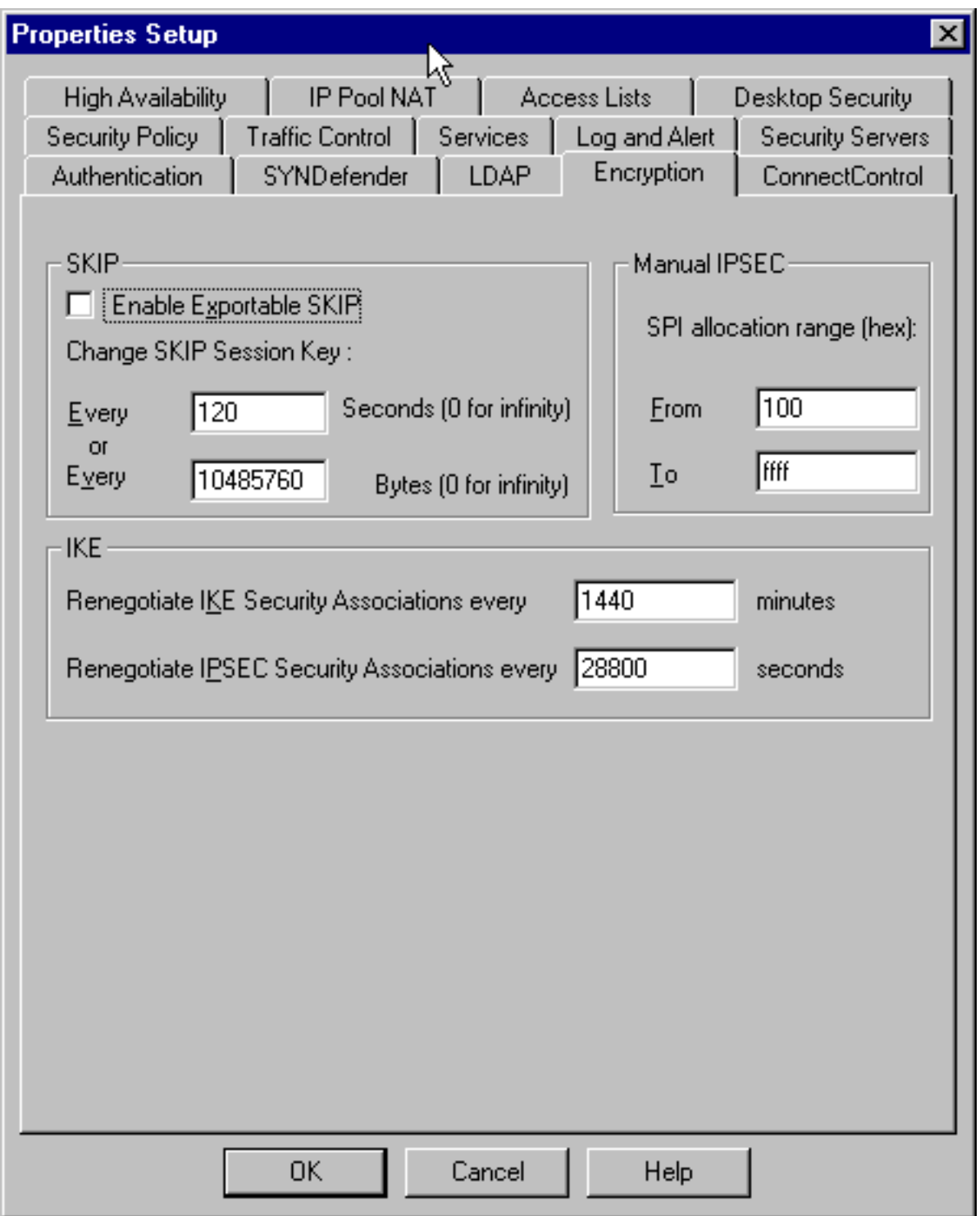

2. حدد **إدارة > كائنات الشبكة > جديد (أو تحرير) > الشبكة** لتكوين الكائن للشبكة الداخلية ("CPINSIDE") خلف نقطة التفتيش. يجب أن يتوافق هذا مع النظير = أمر مركز الشبكة الخاصة الظاهرية ((VPN

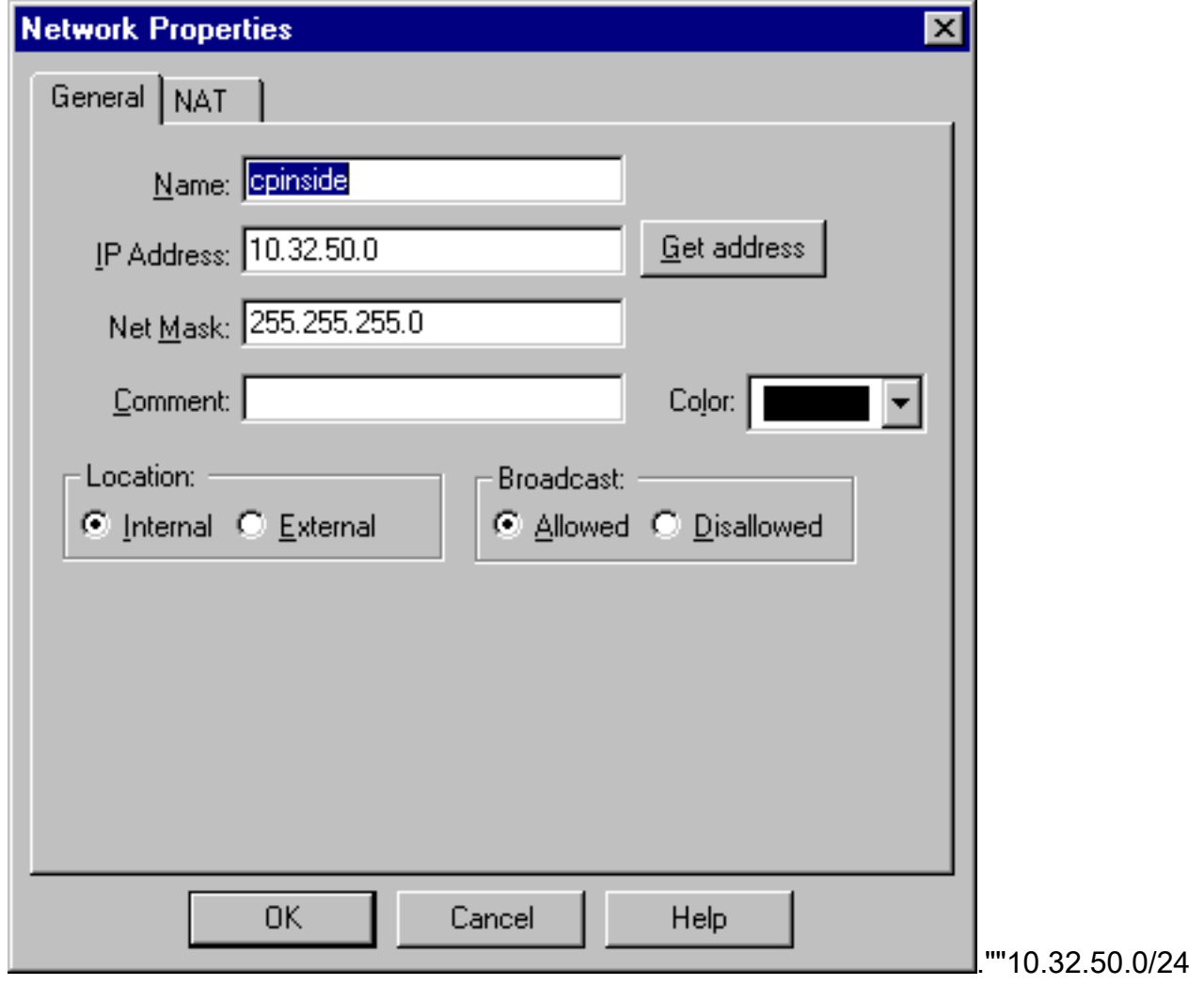

3. حدد **إدارة > كائنات الشبكة > تحرير** لتحرير الكائن لنقطة نهاية العبارة ("نقطة تفتيش RTPCPVPN") التي يشير إليهاً مركز VPN في الأمر partner = <ip - حدد **داخلي** أسفل الموقع.حدد **عبارة** للنوع.تحقق من VPN-1 و FireWALL-1 ومحطة الإدارة ضمن الوحدات

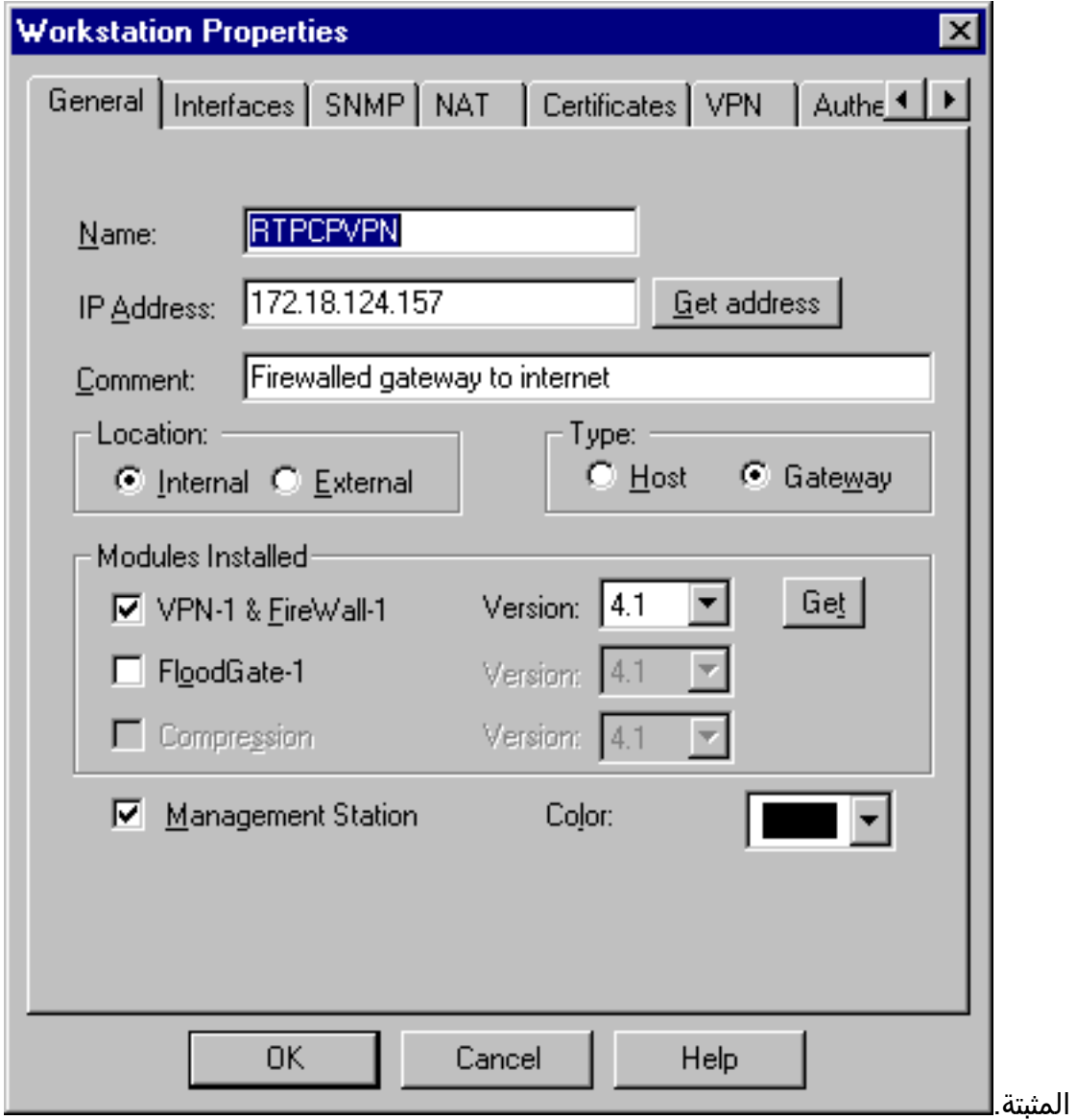

حدد **إدارة > كائنات الشبكة > جديد (أو تحرير) > الشبكة** لتكوين الكائن للشبكة الخارجية ("inside\_cisco") خلف مركز VPN.يجب أن يتوافق هذا مع 192.168.1.0/24> = LocalAccess<أمر مركز .4

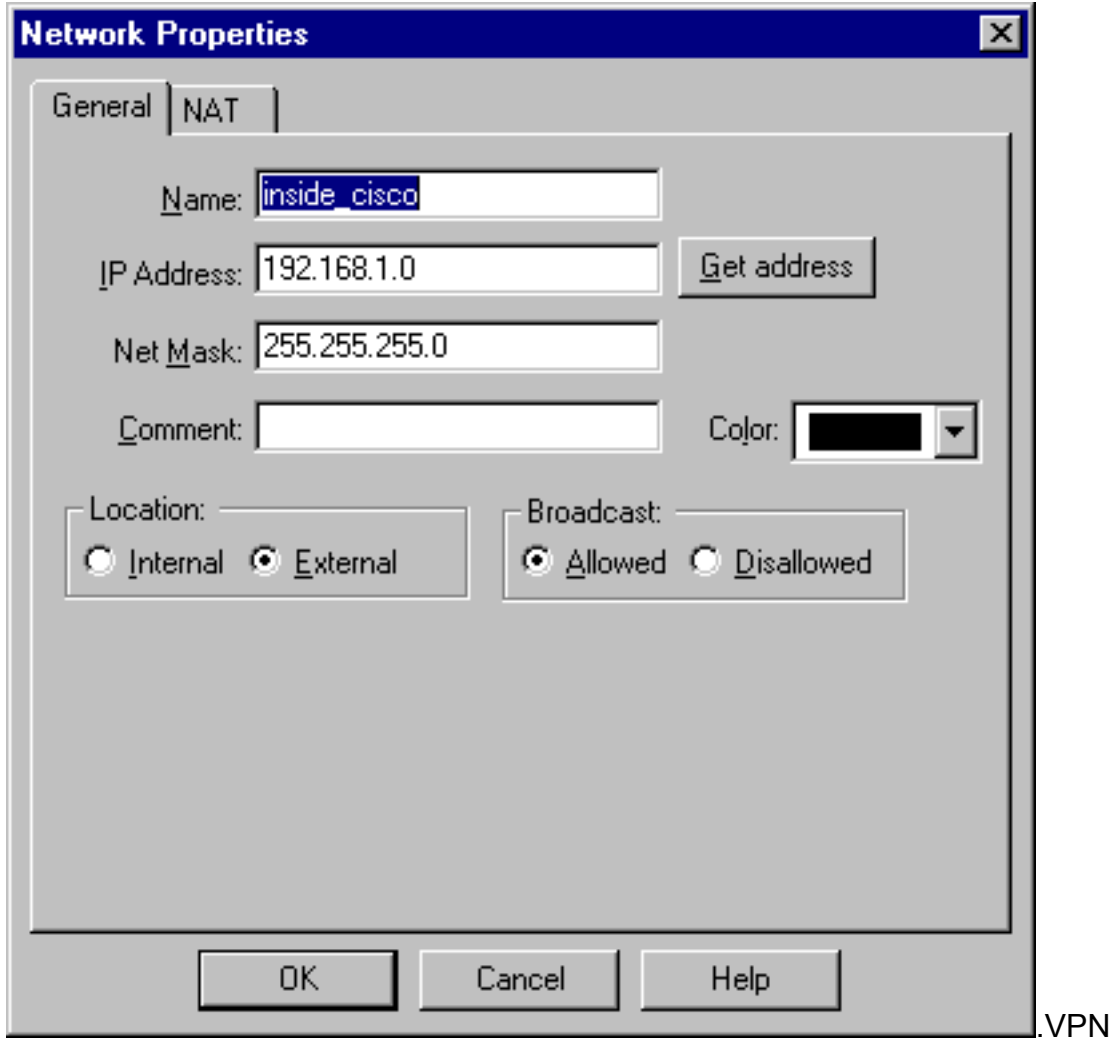

5. حدد **إدارة > كائنات الشبكة > جديد > محطة عمل** لإضافة كائن لبوابة مركز VPN الخارجية ("Endpoint\_Cisco(".هذا هو الواجهة "الخارجية" من مركز VPN مع الاتصال بنقطة التفتيش (في هذا المستند، يمثل 172.18.124.35 عنوان IP في **الأمر** IP<mark>Address= <</mark>ip>).حدد **خارجي** أسفل الموقع. حدد ع**بارة** للنوع.**ملاحظة:** عدم التحقق من -VPN-1/FireWall

![](_page_7_Picture_32.jpeg)

6. حدد **إدارة > كائنات الشبكة > تحرير** لتحرير نقطة نهاية عبارة نقطة النهاية (تسمى "RTPCPVPN") لعلامة التبويب VPN. تحت المجال، حدد **آخر** ثم حدد داخل شبكة نقطة التفتيش (والتي تسمى "cpinside") من القائمة المنسدلة. تحت تشفير نظام يعين، حدد IKE، ثم انقر

![](_page_8_Picture_46.jpeg)

قم بتغيير خصائص IKE إلى تشفير DES وتجزئة 1SHA للاتفاق مع أمر مركز 2G\_DES\_SHA .7VPN.م**لاحظة:** تشير "G2" إلى مجموعة Diffie-Hellman رقم 1 أو 2. وفي الاختبار، اكتشف أن نقطة التفتيش تقبل إما "2G" أو "1G1".تغيير هذه الإعدادات:عدم تحديد **الوضع المتداخل**.تحقق من **دعم الشبكات** الفرعية.تحقق من سر مشترك مسبقا تحت أسلوب

![](_page_9_Picture_16.jpeg)

8. انقر فوق <mark>تحرير الأسرار</mark> لتعيين المفتاح المشترك مسبقا للاتفاق مع SharedKey = <key>أمر مركز

![](_page_10_Picture_30.jpeg)

9. حدد **إدارة > كائنات الشبكة > تحرير** لتحرير علامة التبويب VPN "cisco\_endpoint". تحت المجال، حدد **آخر**، ثم حدد داخل شبكة مركز VPN (تسمى "inside\_cisco"). تحت تشفير نظام يعين، حدد I**KE،** ثم انقر

![](_page_11_Picture_42.jpeg)

قم بتغيير خصائص IKE إلى تشفير DES وتجزئة 1SHA للاتفاق مع أمر مركز 2G\_DES\_SHA .10VPN.م**لاحظة:** تشير "G2" إلى مجموعة Diffie-Hellman رقم 1 أو 2. وعند الاختبار، تبين أن نقطة التفتيش تقبل إما "2G "أو "1G".تغيير هذه الإعدادات:عدم تحديد الوضع المتداخل.تحقق من دعم الشبكات الفرعية.تحقق من سر مشترك مسبقا تحت أسلوب

![](_page_12_Picture_36.jpeg)

12. في نافذة "محرر النهج"، قم بإدراج قاعدة بكل من "المصدر والوجهة" و"inside\_cisco" و"cpinside" (ثنائي ،set service=any، action=encrypt .(الإتجاه .track=longو

![](_page_13_Picture_95.jpeg)

13. تحت عنوان الإجراء، انقر على ايقونة **التشفير** الأخضر وحدد **تحرير الخصائص** لتكوين سياسات التشفير.

![](_page_13_Picture_2.jpeg)

15. في نافذة خصائص IKE، قم بتغيير هذه الخصائص لتوافق مع أمر مركز **التحويل = (esp(sha،des** 

VPN.تحت التحويل، حدد التشفير + تكامل البيانات (ESP(. يجب أن تكون خوارزمية التشفير DES، ويجب أن تكون تكامل البيانات 1SHA، ويجب أن تكون بوابة النظير المسموح بها عبارة مركز VPN الخارجية (تسمى "Endpoint\_Cisco(". وانقر فوق

![](_page_14_Picture_154.jpeg)

16. بعد تكوين نقطة التحقق، حدد **نهج > تثبيت** في قائمة نقطة التفتيش لتفعيل التغييرات.

# <span id="page-14-0"></span>التحقق من الصحة

لا يوجد حاليًا إجراء للتحقق من صحة هذا التكوين.

# <span id="page-14-1"></span>استكشاف الأخطاء وإصلاحها

<span id="page-14-2"></span>أوامر أستكشاف أخطاء مركز 5000 VPN وإصلاحها

تدعم <u>[أداة مترجم الإخراج \(](https://www.cisco.com/cgi-bin/Support/OutputInterpreter/home.pl)[للعملاءالمسجلين فقط\) بعض أوامر](//tools.cisco.com/RPF/register/register.do)</u> show. استخدم أداة مترجم الإخراج (OIT) لعرض تحليل مُخرَج الأمر show .

م**لاحظة:** ارجع إلى <u>[معلومات مهمة حول أوامر التصحيح](//www.cisco.com/en/US/tech/tk801/tk379/technologies_tech_note09186a008017874c.shtml)</u> قبل إستخدام أوامر debug.

- VPN Trace Dump all —يعرض معلومات حول جميع إتصالات VPN المطابقة، بما في ذلك معلومات حول الوقت، ورقم VPN، وعنوان IP الحقيقي للنظير، والذي تم تشغيل البرامج النصية، وفي حالة حدوث خطأ، الروتين ورقم سطر رمز البرنامج حيث حدث الخطأ.
	- show system log buffer— يعرض محتويات المخزن المؤقت للسجل الداخلي.
- show vpn statistics يعرض هذه المعلومات للمستخدمين والشركاء والإجمالي لكل من. (للطرز النمطية، يتضمن العرض قسما لكل فتحة وحدة نمطية. ارجع إلى قسم [إخراج تصحيح الأخطاء للعينة.](#page-15-2)) — الاتصالات النشطة الحالية. - الاتصالات التفاوضية الحالية. —أعلى عدد من الاتصالات النشطة المتزامنة منذ آخر إعادة تشغيل. —إجمالي عدد الاتصالات الناجحة منذ آخر إعادة تشغيل."OK — عدد الانفاق التي لم تكن هنالك أخطاء فيها. — يبدأ عدد النفق. - عدد الأنفاق التي بها أخطاء.
	- verbose statistics vpn show —يعرض إحصائيات تفاوض ISAKMP، وإحصاءات اتصال أكثر نشاطا.

#### <span id="page-15-0"></span>تلخيص الشبكة

عندما يتم تكوين شبكات داخلية متجاورة متعددة في مجال التشفير على نقطة التحقق، قد يقوم الجهاز بتلخيصها تلقائيا فيما يتعلق بحركة المرور المفيدة. إذا لم يتم تكوين مركز الشبكة الخاصة الظاهرية (VPN (ليتطابق، فمن المحتمل أن يفشل النفق. على سبيل المثال، إذا تم تكوين الشبكات الداخلية من 10.0.0.0 24/ و 10.0.1.0 24/ لتضمينها في النفق، فقد يتم تلخيصها إلى 10.0.0.0 .23/

#### <span id="page-15-1"></span>تصحيح أخطاء جدار الحماية 4.1 Checkpoint

كان هذا تثبيت Microsoft Windows NT. نظرا لتعيين التعقب في نافذة محرر النهج (كما هو موضح في <u>[الخطوة](#page-2-0)</u> [12](#page-2-0))، يجب أن تظهر حركة المرور المرفوضة باللون الأحمر في عارض السجل. يمكن الحصول على المزيد من تصحيح الأخطاء المطبعية من خلال:

> C:\WINNT\FW1\4.1\fwstop  $C:\WINNT\FW1\4.1\$  d -d وفي نافذة تانية:

C:\WINNT\FW1\4.1\fwstart قم بإصدار هذه الأوامر لمسح اقترانات الأمان (SAs) على نقطة التفتيش:

> fw tab -t IKE\_SA\_table -x fw tab -t ISAKMP\_ESP\_table -x fw tab -t inbound\_SPI -x fw tab -t ISAKMP\_AH\_table -x أجب بنعم في ؟

### <span id="page-15-2"></span>إخراج تصحيح الأخطاء للعينة

```
cisco_endpoint#vpn trac dump all
                                        -- seconds -- stepmngr trace enabled 4 
                          (new script: lan-lan primary initiator for <no id> (start 
                        (manage @ 38 seconds :: lan-lan-VPN0:1:[172.18.124.157] (start
                                           (seconds doing l2lp_init, (0 @ 0 38 
                                (seconds doing l2lp_do_negotiation, (0 @ 0 38 
      (new script: ISAKMP secondary Main for lan-lan-VPN0:1:[172.18.124.157] (start 
                                    (seconds doing isa_i_main_init, (0 @ 0 38 
                         (manage @ 38 seconds :: lan-lan-VPN0:1:[172.18.124.157] (done
                        (manage @ 38 seconds :: lan-lan-VPN0:1:[172.18.124.157] (start
                           (seconds doing isa_i_main_process_pkt_2, (0 @ 0 38 
                         (manage @ 38 seconds :: lan-lan-VPN0:1:[172.18.124.157] (done
                        (manage @ 38 seconds :: lan-lan-VPN0:1:[172.18.124.157] (start
                           (seconds doing isa_i_main_process_pkt_4, (0 @ 0 38 
                         (manage @ 38 seconds :: lan-lan-VPN0:1:[172.18.124.157] (done
                        (manage @ 39 seconds :: lan-lan-VPN0:1:[172.18.124.157] (start
                           (seconds doing isa_i_main_process_pkt_6, (0 @ 0 39 
                                 (seconds doing isa_i_main_last_op, (0 @ 0 39 
     (end script: ISAKMP secondary Main for lan-lan-VPN0:1:[172.18.124.157], (0 @ 0 
(next script: lan-lan primary initiator for lan-lan-VPN0:1:[172.18.124.157], (0 @ 0 
                                  (seconds doing l2lp_phase_1_done, (0 @ 0 39 
                                 (seconds doing l2lp_start_phase_2, (0 @ 0 39 
          (new script: phase 2 initiator for lan-lan-VPN0:1:[172.18.124.157] (start 
                                           (seconds doing iph2_init, (0 @ 0 39 
                                   (seconds doing iph2_build_pkt_1, (0 @ 0 39
```
(seconds doing iph2\_send\_pkt\_1, (0 @ 0 39 (manage @ 39 seconds :: lan-lan-VPN0:1:[172.18.124.157] (done (manage @ 39 seconds :: lan-lan-VPN0:1:[172.18.124.157] (start (seconds doing iph2\_pkt\_2\_wait, (0 @ 0 39 (seconds doing ihp2\_process\_pkt\_2, (0 @ 0 39 (seconds doing iph2\_build\_pkt\_3, (0 @ 0 39 (seconds doing iph2\_config\_SAs, (0 @ 0 39 (seconds doing iph2\_send\_pkt\_3, (0 @ 0 39 (seconds doing iph2\_last\_op, (0 @ 0 39 (end script: phase 2 initiator for lan-lan-VPN0:1:[172.18.124.157], (0 @ 0 (next script: lan-lan primary initiator for lan-lan-VPN0:1:[172.18.124.157], (0 @ 0 (seconds doing l2lp\_open\_tunnel, (0 @ 0 39 (seconds doing l2lp\_start\_i\_maint, (0 @ 0 39 (new script: initiator maintenance for lan-lan-VPN0:1:[172.18.124.157] (start (seconds doing imnt\_init, (0 @ 0 39

(manage @ 39 seconds :: lan-lan-VPN0:1:[172.18.124.157] (done

#### cisco\_endpoint#**show vpn stat**

![](_page_16_Picture_172.jpeg)

#### :IOP slot 1

![](_page_16_Picture_173.jpeg)

#### cisco\_endpoint#**show vpn stat verb**

![](_page_16_Picture_174.jpeg)

![](_page_16_Picture_175.jpeg)

Input VPN pkts dropped due to no SA: 0

Input VPN pkts dropped due to no free queue entries: 0

Admin packets in 4 Fastswitch packets in 0 No cookie found 0 Can't insert cookie 0 Inserted cookie(L) 1 Inserted cookie(R) 0 Cookie not inserted(L) 0 Cookie not inserted(R) 0 Cookie conn changed 0 Cookie already inserted 0 Deleted cookie(L) 0 Deleted cookie(R) 0 Cookie not deleted(L) 0 Cookie not deleted(R) 0 Forwarded to RP 0 Forwarded to IOP 0 Bad UDP checksum 0 Not fastswitched 0 Bad Initiator cookie 0 Bad Responder cookie 0 Has Responder cookie 0 No Responder cookie 0 No SA 0 Bad find conn 0 Admin queue full 0 Priority queue full 0 Bad IKE packet 0 No memory 0 Bad Admin Put 0 Bau Aumin Pac<br>IKE pkt dropped 0 No UDP PBuf 0 No Manager 0 Mgr w/ no cookie 0 Cookie Scavenge Add 1 Cookie Scavenge Rem 0 Cookie Scavenged 0 Cookie has mgr err 0 New conn limited 0

:IOP slot 1

![](_page_17_Picture_206.jpeg)

ISAKMP Negotiation stats Admin packets in 0 Fastswitch packets in 3 No cookie found 0 Can't insert cookie 0 Inserted cookie(L) 0 Inserted cookie(R) 1 Cookie not inserted(L) 0 Cookie not inserted(R) 0 Cookie conn changed 0 Cookie already inserted 0 Deleted cookie(L) 0 Deleted cookie(R) 0 Cookie not deleted(L) 0 Cookie not deleted(R) 0 Forwarded to RP 0 Forwarded to IOP 3 Bad UDP checksum 0 Not fastswitched 0 Bad Initiator cookie 0 Bad Responder cookie 0 Has Responder cookie 0 No Responder cookie 0 No SA 0 Bad find conn 0 Admin queue full 0 Priority queue full 0 Bad IKE packet 0 No memory 0 Bad Admin Put 0 IKE pkt dropped 0 No UDP PBuf 0 No Manager 0 Mgr w/ no cookie 0 Cookie Scavenge Add 1 Cookie Scavenge Rem 0 Cookie Scavenged 0 Cookie has mgr err 0 New conn limited 0

## <span id="page-18-0"></span><mark>معلومات ذات صلة</mark>

- [إعلان نهاية المبيعات لسلسلة 5000 VPN Cisco](//www.cisco.com/en/US/prod/collateral/vpndevc/ps5743/ps5749/ps2301/prod_eol_notice09186a008032d3bc.html?referring_site=bodynav)
	- [مفاوضة IPSec/بروتوكولات IKE](//www.cisco.com/en/US/tech/tk583/tk372/tsd_technology_support_protocol_home.html?referring_site=bodynav)
	- [الدعم التقني والمستندات Systems Cisco](//www.cisco.com/cisco/web/support/index.html?referring_site=bodynav)

ةمجرتلا هذه لوح

ةي الآلال تاين تان تان تان ان الماساب دنت الأمانية عام الثانية التالية تم ملابات أولان أعيمته من معت $\cup$  معدد عامل من من ميدة تاريما $\cup$ والم ميدين في عيمرية أن على مي امك ققيقا الأفال المعان المعالم في الأقال في الأفاق التي توكير المالم الما Cisco يلخت .فرتحم مجرتم اهمدقي يتلا ةيفارتحالا ةمجرتلا عم لاحلا وه ىل| اًمئاد عوجرلاب يصوُتو تامجرتلl مذه ققد نع امتيلوئسم Systems ارامستناء انالانهاني إنهاني للسابلة طربة متوقيا.